# **Stammdaten 1**

# **Allgemeine Stammdaten**

## **Adressen**

Hier werden sämtliche Adressen hinterlegt, die im System benötigt werden.

- Lieferanten
- Feuerwehren
- Kunden/Einsatzstellen die öfters gebraucht werden
- Arbeitgeber
- Ärzte
- Schulen
- Sonstiges

Im Menüpunkt Ortsangaben können spezielle Ort/Objekte mit Koordinaten angeben werden, damit diese auch korrekt auf der AAO Anzeige angezeigt werden können (z.B. Bestimmte Abschnitte auf Bundesstraßen).

## **Generelle Stammdaten**

Hier werden Systemeinstellungen und Werte für Listen und Reports hinterlegt. In diesem Bereich sind in der Regel nicht viel Anpassungen nötig.

# **Stammdaten 2 - Einsatz-/Abrechnungsrelevant**

Stadt/Gemeinde Hier werden die Grunddaten zur jeweiligen Stadt/Gemeinde erfasst.

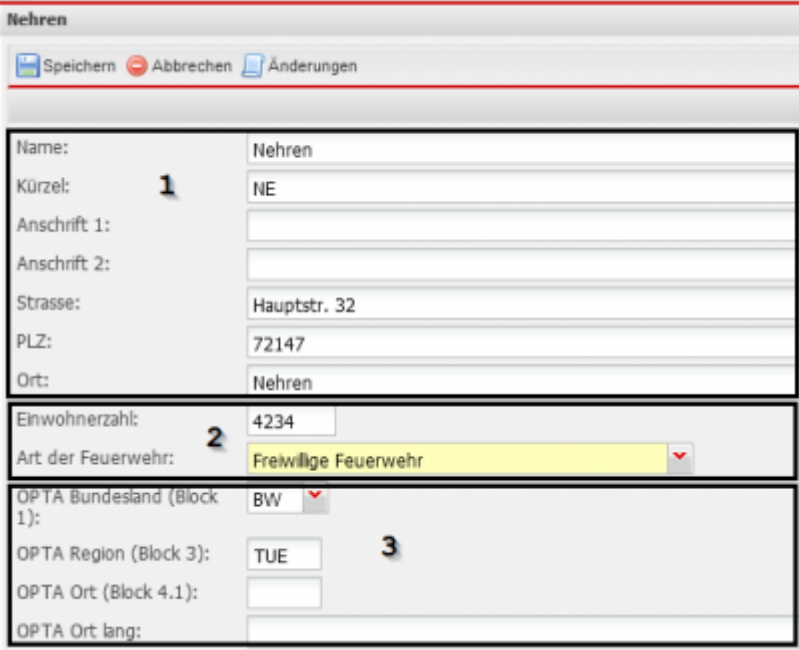

- 1) Anschrift der Stadt / Gemeinde
- 2) Werte die für die Jahresstatistik und Urkunden relevant sind
- 3) Digitalfunk Daten die für jedes Fahrzeug der Stadt / Gemeinde gelten

## **Abteilung**

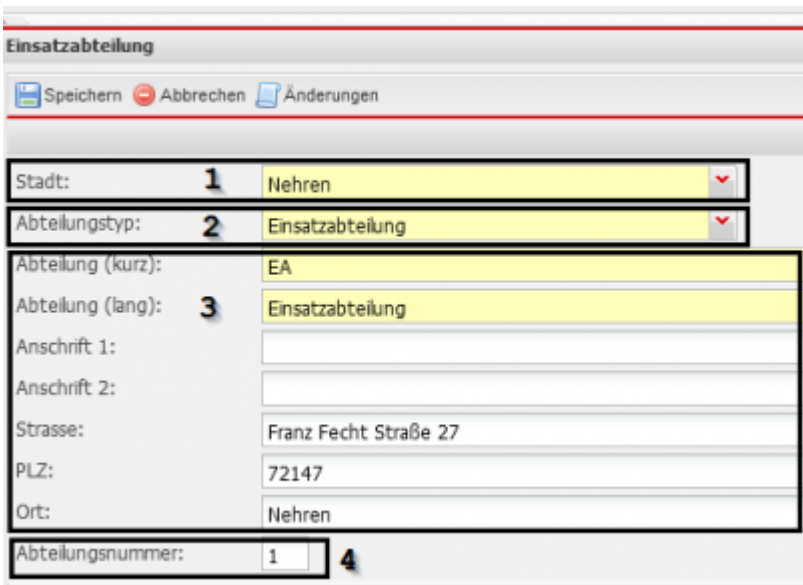

- 1) Stadt zu welcher die Abteilung gehört
- 2) Art der Abteilung
- a. Einsatzabteilung
- b. Altersabteilung
- c. Ausgetretene Mitglieder
- d. Jugendfeuerwehr
- e. Kinderfeuerwehr
- f. Verstorben Mitglieder
- g. Musikabteilung

#### h. Sonstige

3) Nummer der Abteilung WICHTIG für Einsatzabrechnung. Jede Abteilung bekommt ihren eigenen Nummernkreis

Stelle Beispiel Jahr 1 - 4 2020 Einsatztyp 5 1 Abteilungsnummer 6 - 7 03 Fortlaufende Nummer 8 - 11 0001

#### **Bankverbindung**

Beim FW-Mitglied kann hinterlegt werden, dass die Vergütung der Einsatzgelder auf das Abteilungskonto überwiesen werden sollen. Hierfür muss bei der Abteilung dann die Bankverbindung hinterlegt werden.

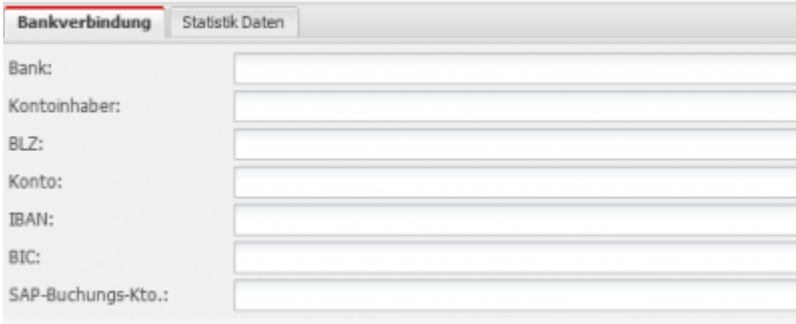

## **Statistik**

Hier kann definiert werden ob und wie die Abteilung in der Jahresstatistik berücksichtigt wird.

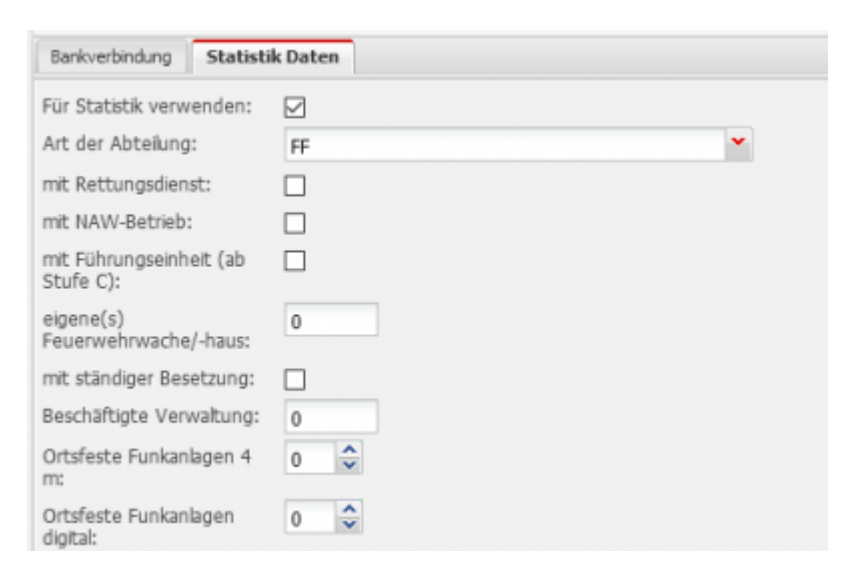

Ξ

#### **Fahrzeuge**

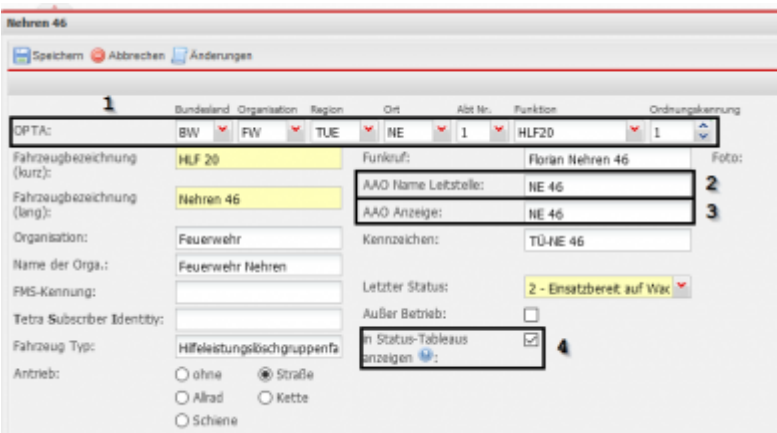

1) Adresse des Fahrzeugs für den Digitalfunk sobald dies Eingetragen ist werden die meisten anderen Felder automatisch vorausgefüllt

- 2) Bezeichnung wie das Fahrzeug von der Leitstelle übermittelt wird
- 3) Bezeichnung wie das Fahrzeug auf dem AAO Display angezeigt wird

4) Legt fest, ob das Fahrzeug in den Statusmeldungen auf dem Startbildschirm und AAO Display angezeigt wird

#### **Weitere Angaben zum Fahrzeug**

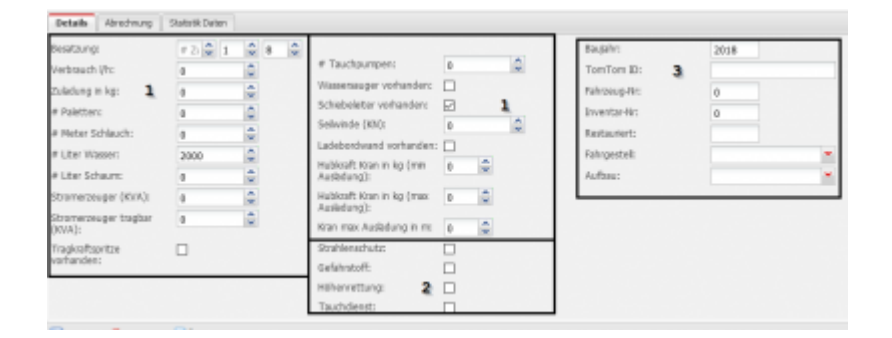

1) Diese Werte sind später auch relevant für die Lagedarstellung

2) Diese Werte aktualisieren automatisch die Statistik daten der Abteilung(en) zu denen das Fahrzeug

- zugewiesen wird
- 3) Sonstige Angaben

## **Abrechnungsdaten**

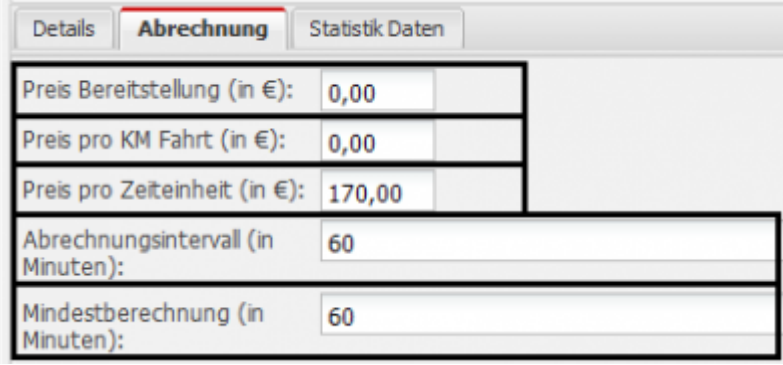

- 1) Betrag in Euro der für das Fahrzeug, wenn es ausrückt auf jeden Fall berechnet wird
- 2) Betrag in Euro der pro Kilometer Fahrt für dieses Fahrzeug berechnet wird
- 3) Betrag in Euro der pro Zeiteinheit abgerechnet wird
- 4) Hier kann definiert werden in welchen Zeitabschnitten ein Fahrzeug verrechnet wird
- 5) Zeit die für ein Fahrzeug mindestens berechnet wird

#### **Statistikdaten**

Hier kann eingegeben werden, ob und wie das Fahrzeug in der Jahresstatistik berücksichtigt werden soll.

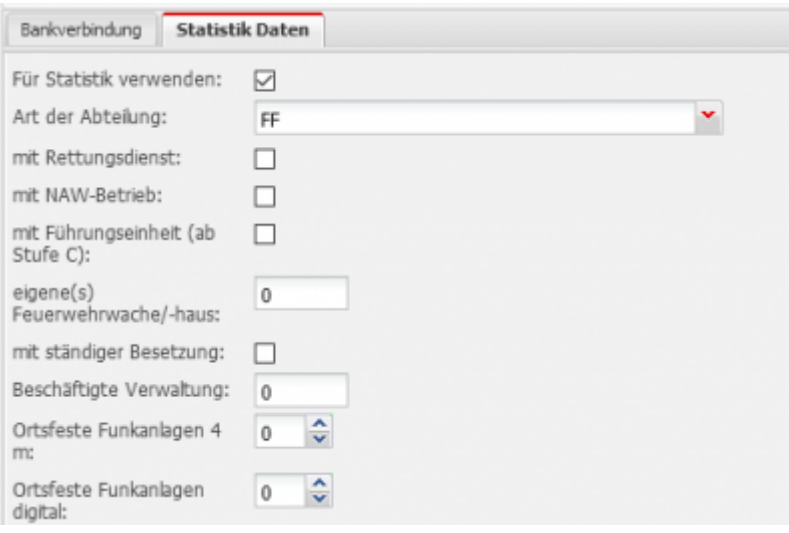

## **Laderäume und Beladung**

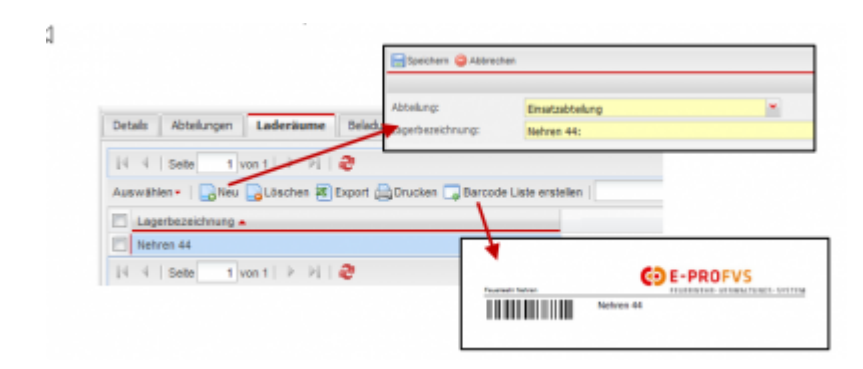

- Beliebig viele Lager
- Verbrauchsmaterial automatisch für Einsatz
- Barcode Liste nur für Lager dieses Fahrzeugs

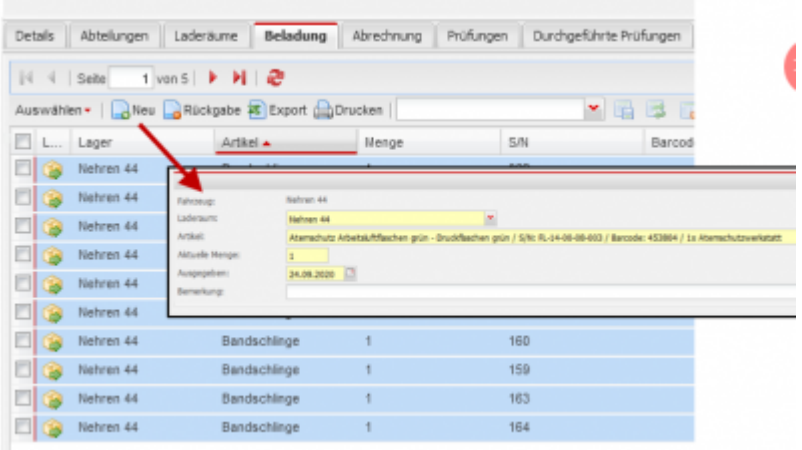

- Jeder Artikel kann auf ein Fahrzeug gebucht werden
- Nur Massenartikel für Einsatz

## **Lager**

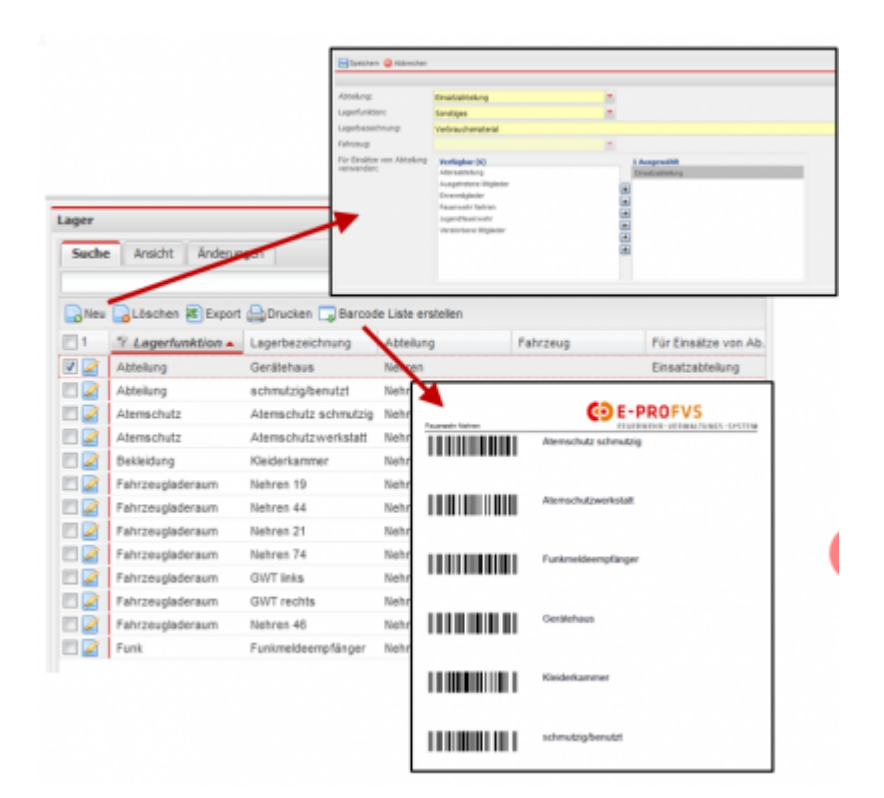

\* Beliebig viele Lager

- \* Verschiedene Arten von Lager
	- Abteilung
- Atemschutz
- Ausgemustert
- Bekleidung
- FFMann
- Fahrzeugladeraum
- Funk
- Höhe
- Schlauch
- Sonstiges

\*Erstellung von Barcodeliste für Lager \*Definition ob für Einsätze verwendbar

#### **Artikel & Artikelstamm**

- VK Preis wichtig für die Abrechnung
- Preis aus Bestand/Inventar ist entscheidend

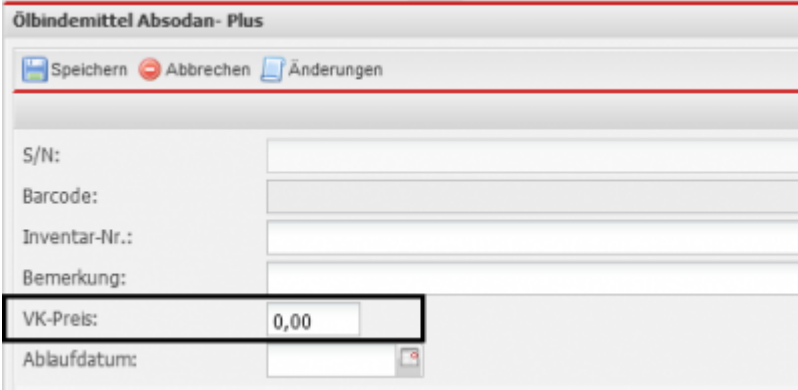

Preis kann auch über den Artikelstamm angepasst werden und auf Inventar übertragen werden.

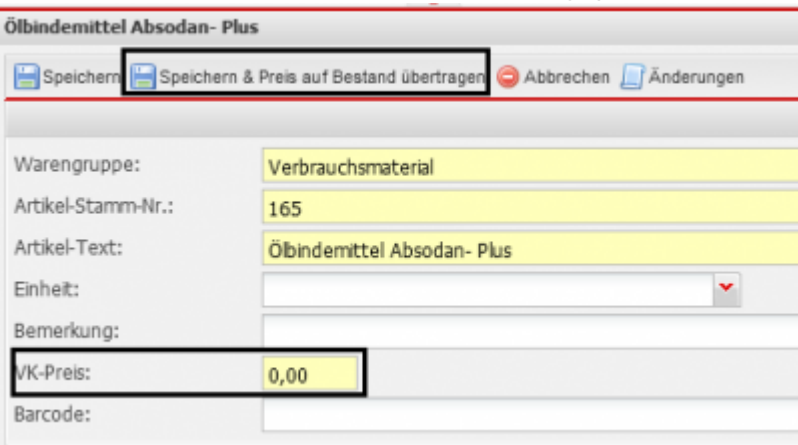

## **Haupt-& Nebenzeiten**

Die Haupt- & Nebenzeiten definieren die Zeiten für die FW-Mitglieder, die im öffentlichen Dienst tätig

sind. Während der Arbeitszeit (Hauptzeit) können hierüber andere Kostensätze/Vergütungen verrechnet werden wie in der Freizeit (Nebenzeit). Um ein Mitglied für den öffentlichen Dienst zu kennzeichnen muss man das Feld Öffentl. Dienst im Reiter Ausbildung / Arbeitgeber beim FW-Mitglied aktivieren.

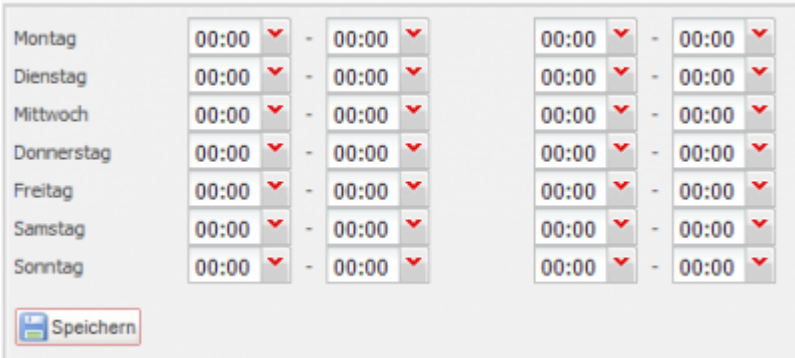

## **FW-Mitglieder**

Für die Einsatzerfassung & Abrechnung sind folgende Reiter beim FW-Mitglied wichtig: 1) Ausbildung / Arbeitgeber: hier kann definiert werden, ob das Mitglied im öffentlichen Dienst tätig ist.

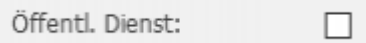

2) Bankverbindung: hier können bis zu 2 Bankverbindungen hinterlegt werden

3) Abrechnungsdaten: hier werden die tatsächlichen Stundensätze eingetragen

## **Abrechnungsdaten**

Hier wird detailliert hinterlegt, wie das Mitglied bei welchem Einsatztyp abgerechnet wird. Intern = dieser Kostensatz wird dem FW Mitglied vergütet Extern = dieser Kostensatz wird dem Kostenträger in Rechnung gestellt

**Wichtig:** wird ein Mitglied einem Einsatz zugewiesen, werden die Kostensätze in den Einsatz kopiert. Eine nachträgliche Änderung der Abrechnungsdaten beim Mitglied hat keinen Einfluss auf den Einsatz.

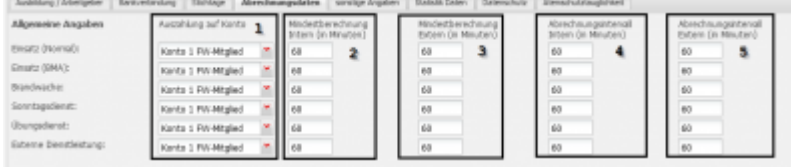

1) Hier wird definiert auf welches Konto die Vergütung des Mitgliedes überweisen werden soll

3 Konten stehen zur Verfügung: Konto 1 & 2 das beim Mitglied hinterlegt ist und das Abteilungskonto

2) Zeit, die ein Mitglied mindestens vergütet bekommt auch wenn der Einsatz kürzer ist

- 3) Zeit, die dem Kostenträger mindestens in Rechnung gestellt wird, auch wenn der Einsatz kürzer ist
- 4) Zeitintervall wie das Mitglied vergütet wird z.B. jede angefangen Stunde
- 5) Zeitintervall das der Kostenträger zu bezahlen hat z.B. jede angefangen Stunde

Hier eine Liste der verschiedenen Kostensätze die definiert werden können. Die folgenden Felder sind jeweils pro Einsatztyp, für interne- und externe Abrechnungen, sowie für die Abrechnung an eine andere Gemeinde (Überlandhilfe) definierbar.

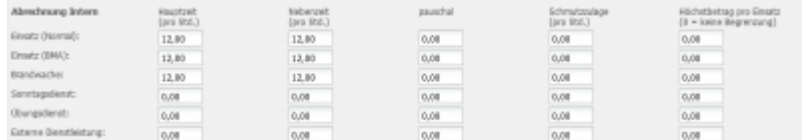

#### **Hauptzeit (pro Std.)**

Betrag in Euro, die ein FW-Mitglied pro Stunde Einsatzdauer während der Hauptzeit bekommt bzw. kostet

#### **Nebenzeit (pro Std.)**

Betrag in Euro, die ein FW-Mitglied pro Stunde Einsatzdauer, während der Nebenzeit bekommt bzw. kostet

#### **Pauschal**

Pauschale in Euro, die ein FW-Mitglied einmal pro Einsatz bekommt bzw. kostet

#### **Schmutzzulage (pro Std.)**

Zulage in Euro, die ein FW-Mitglied pro Stunde bekommt bzw. kostet, wenn im Reiter Einsatzpersonal das Kontrollkästchen Schmutzzulage beim jeweiligen Mitglied aktiviert ist

#### **Höchstbetrag pro Einsatz**

Betrag in Euro welcher maximal pro FW-Mitglied pro Einsatz vergütet bzw. verrechnet wird. Beispiel: Einsatzdauer 10 Stunden

Vergütung pro Stunde 10 Euro

Wenn kein Höchstbetrag definiert ist, bekommt/kostet jedes FW-Mitglied 100 Euro. Wenn der Höchstbetrag auf 60 Euro gesetzt wird bekommt/kostet jedes Mitglied nur noch 60 Euro.

#### **Stammdaten 3 - Personalverwaltung**

Ehrungen

- Grün hinterlegt Datensatz wird von LRA verwaltet
- Urkunde bei LRA beantragen
- Übersicht über bereits geehrte Mitglieder

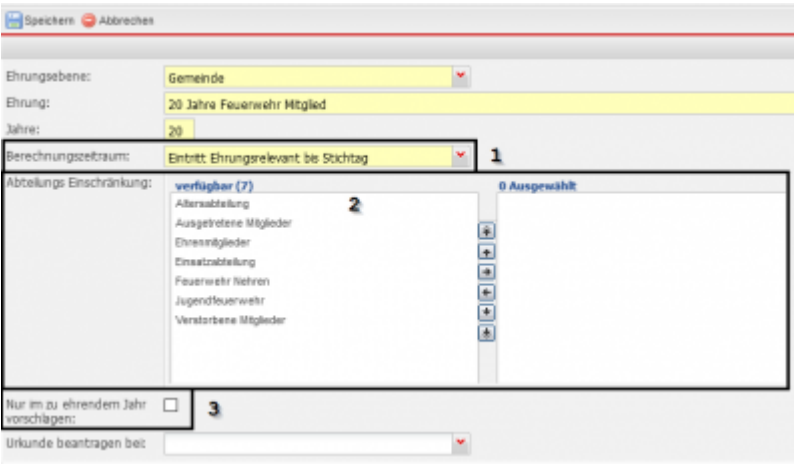

- 1) Legt das Startdatum der Berechnung fest
- 2) Schränkt die Berechnung auf Mitgliedsdauer in einer oder mehreren Abteilungen ein
- 3) Wenn gesetzt wird das Mitglied nur in dem Jahr vorgeschlagen wo die Ehrung fällig ist

#### **Lehrgänge**

- Grün hinterlegt Datensatz wird von LRA verwaltet
- Bedarf an LRA melden
- Übersicht über Lehrgangsinhaber

Angabe ob und wie Lehrgang für Beförderungsreport berücksichtigt werden soll.

## **Dienststellungen**

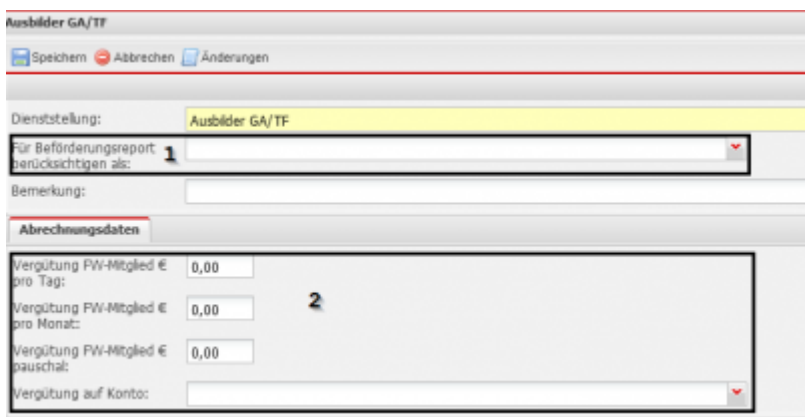

1) Angabe ob und wie die Dienststellung bei Beförderungen berücksichtigt werden soll. 2) Standard Vergütung für FW-Mitglieder, die diese Dienststellung inne habe kann beim Mitglied überschrieben werden.

## **Dienstgrade**

- Grün hinterlegt Datensatz wird von LRA verwaltet
- Hier können die möglichen Dienstgrade eingepflegt werden
- Reihenfolg anhand von Lfd. Nr.
- Beförderungsreport nach Richtlinien LFS BW

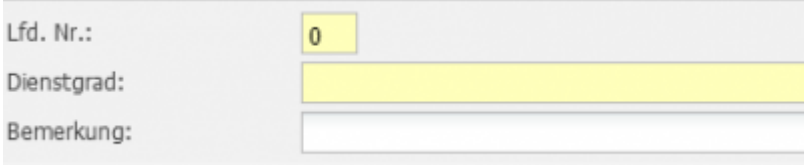

## **Stammdaten 4 - Materialverwaltung**

 $\pmb{\times}$ 

#### **Warengruppen**

- Gruppierung von Artikel
- Definition spezieller Funktionen/Bereiche
- Möglichkeit Berechtigungen auf Anlegen, Ändern und Löschen auf Artikel in dieser Gruppe vergeben

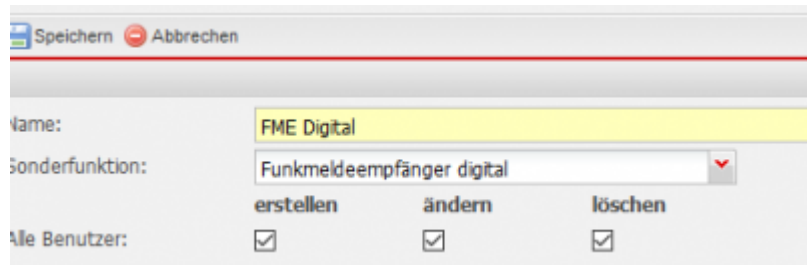

#### **Artikelstamm**

- Definiert einen Artikel
- Massenartikel Ja oder Nein
- Barcode für Massenartikel
- Definiert welche Prüfungen durchgeführt werden

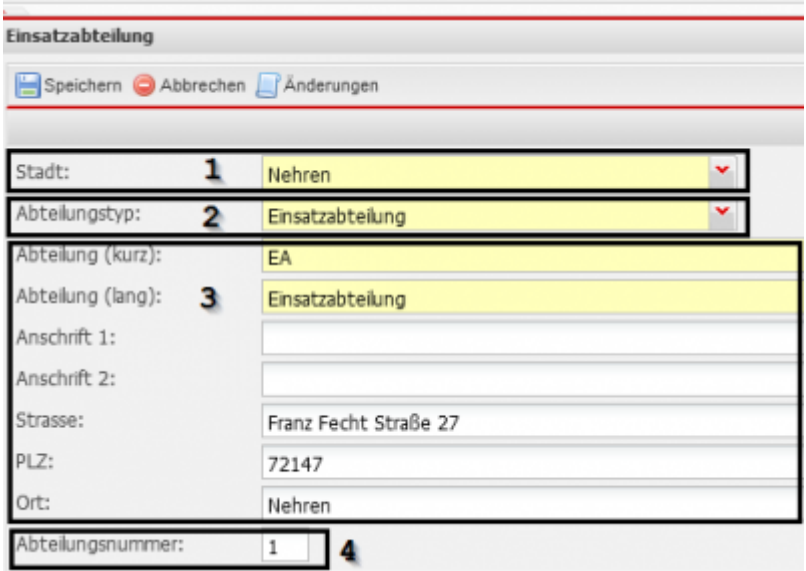

#### **Prüfungen**

- Definition in welchem Intervall geprüft werden muss
- Einstellung für automatische Prüfungsübermittlung Labtec Prüfstand
- Legt den Bereich der Prüfung fest

From: <https://www.fvsweb.com/wiki/> -

Permanent link: **<https://www.fvsweb.com/wiki/doku.php?id=workflow:stammdaten>**

Last update: **14.03.2023 09:45**